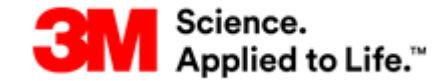

# **SNC**

### **Quick Reference Card**

- How to Set an Alert Profile
- How to Confirm a PO
- How to Create ASN
- How to Send an Invoice

## **Tips:**

- All PO's and PO Changes must be confirmed in SNC
- ASN can only be created once a PO has been confirmed
- When creating an ASN and viewing "Due list for Purchasing" Only PO's that have been confirmed will appear in the list
- Invoices will only be paid once all documentation is received (POA, ASN, INV)

# **Help Information**

### Help is available!

- $\cdot$  In the first instance please contact your 3M buyer for assistance
- If you supply EMEA email us at [stpecommerceemea@mmm.com](mailto:stpecommerceemea@mmm.com)
- **If you supply The Americas email us at** [stpecommerceamericas@mmm.com](mailto:stpecommerceamericas@mmm.com)

3M Confidential **CONFIDENTIAL CONFIDENTIAL CONFIDENTIAL CONFIDENTIAL CONFIDENTIAL CONFIDENTIAL CONFIDENTIAL CONFIDENTIAL CONFIDENTIAL CONFIDENTIAL CONFIDENTIAL CONFIDENTIAL CONFIDENTIAL CONFIDENTIAL CONFIDENTIAL CONFIDENTI** 

## **Setting an Alert Profile**

**This is where you can set up alerts in SNC to email you when certain criteria is met – IE when a new PO is created or changed by 3M**

- From the Alert Monitor screen
- Alert Type:  $\Diamond$ Scroll down to find
- Enter Alert Type 7051 (new PO) and 7052 (Change PO)
- Click the black arrow on  $\sqrt{\frac{R\text{eset}}{n}}$  and choose Save As
- Enter a name for your alert eg. 3M PO alert
- Click OK
- You will get a message to say your alert has been created Selection 3M PO ALERT successfully created
- Click Set Notification for the alert you have created you will be taken to the Alert Notification Profile Page
- Enter Recipient Type Recipient Type: C-Channel
- Enter your E-Mail Address:
- Enter Sending user CORP3MSNC

Sending User: CORP3MSNC x D

- Select Message Channel Message Channel: EMAILD -E-Mail (Direct)
- Set Minimum priority to **Information** Minimum Priority: 3-Information
- Select your required notification and timings, it is recommended that you set **Periodic Notifications** – for **every 4 hours**, you will then receive emails periodically with all relevant information. You must specify the start time for the alert checks

(if you choose immediate it will send you an email each

### time the PO is created / Changed)

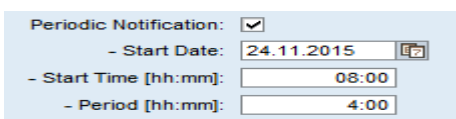

- Profile Is Active: √ Ensure box is ticked for
- **Save** Click

Profile successfully saved You will see message to say

And you will now receive emails as per your set up when new PO's are created or PO's are changed

# **Confirming a Purchase Order**

**This is where you confirm orders for 3M, so you are letting the 3M buyer/planner know that you are able to accept the PO and fulfil it within the dates specified or amended by you**

- From the Alert Monitor screen
- Click on Purchase Order / Purchase Order Worklist

Release Purchase Order **Denier** Purchase Order Worklist **Purchase Order Overview** 

All PO's requiring confirmation will be shown

### **To confirm more than 1 Purchase Order together – with no changes (As Is)**

- From the main Purchase Order Worklist screen where you see the list of PO's requiring approval
- Put a tick in the box on column "Cnf. Rqstd" for all the PO's which you wish to confirm

### Save and Publish

Click

 $\overline{\phantom{0}}$ 

 $\overline{\phantom{0}}$ 

 This will send the POA (Purchase Order Acknowledgement) to 3M

### **To Confirm individual PO's & make changes**

- To view details of a PO ion the list click on the PO number 4800577442 which is underlined in blue
	- Change Click

### **SNC June 2017**

## **Confirming A PO…..Continued**

- Confirm Click
- A new line will appear under item at the bottom of the screen
- Check all details are correct you can amend any fields which are in white
- Publish Click
- This will send the POA (Purchase Order Acknowledgement) to 3M
- A message will be shown with a green tick indicating that the delivery was published

### **To confirm PO with Sub Components**

- To view details of a PO ion the list click on the PO number 4800579614 which is underlined in blue
- Change Click
- Verify Components at the bottom of the screen, you can add and delete as necessary

#### **Components for Schedule Line 1**

Add Components Delete Components

- Confirm Click
- A new line will appear under item at the bottom of the screen
- Check all details are correct you can amend any fields which are in white
- Highlight the Confirmed line by clicking on the
- Copy Components On the Schedule line – Click
- A new line appears on the Components section where this can be updated if necessary to show number of components used.
- This will send the POA (Purchase Order Acknowledgement) to 3M.

# **Creating an ASN**

**Once you are ready to ship the goods you must enter an ASN and Publish it in SNC – this then lets 3M know that you have shipped the Goods**

- **•** From the Alert Monitor Screen
- **•** Click Delivery
- Click Receipts and Requirements
- Click Due List for Purchasing Documents
- Replenishment SNI Delivery Invoice Master Data Tools **Receipts and Requirements** Due List for Purchasing Documents Advanced Shipping Notification ▶ Receipts & Requirements List **Set Notification**
- $\bullet$  Click in the grey square for the PO you wish to create an ASN for,
- Create ASN Click
- $Click On the$  General tab verify and update (if needed) the Shipping Date and the Delivery Date (at 3M Location)
- $C$ lick onto the  $\frac{1}{2}$  Shipping Details  $\frac{1}{2}$  Tab
- Enter **ALL** mandatory information :-

### **Bill of Lading, Means of Transport (in the header, Batch (if it is batch managed), Manufacture date in the line)**

For these Freight Types use as BOL: Small Parcel = Tracking Number, Air = Airway Bill, Less-than-Truckload = Pro Number

- Enter any other required information on the shipping
	-
- **Click** Publish ASN , you cannot publish unless you enter all mandatory information.
- A confirmation message will state "Publish ASN? If yes the system will check the ASN an publish it if valid"
- Click Yes
- You will receive a message to say the delivery has been published

Delivery 0000056679 was published

# **Sending an Invoice to 3M**

**This is how to flip/send an invoice for payment to 3M**

- From the Alert Monitor Screen
- Click **Invoice** then **Documents Requiring Invoices**

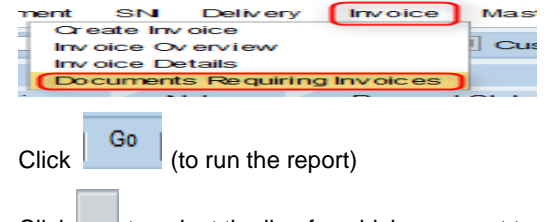

- $Click$  to select the line for which you want to create the invoice
	- Create Invoice Click
- Verify all details on the Invoice (Qty and Price, as these will be defaulted)
- Click Add Tax and then select the appropriate tax this will add a new line at the bottom

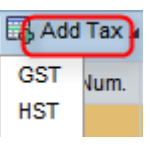

Enter Values for tax

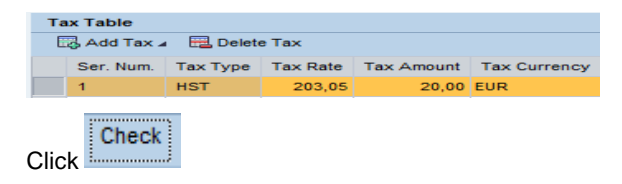

You will get a message to say the is no errors

 $\triangledown$  Check on invoice ended with no errors

- Publish Click
- This will send the invoice to 3M for payment.